## Windows 10: Explorer zeigt plötzlich doppelte Laufwerke an

© PC-SCHULUNG-SCHREINER 2016

#### • **Keine Haftung für Inhalte**

Dieses Dokument wurde mit größter Sorgfalt erstellt. Für die Richtigkeit, Vollständigkeit und Aktualität der Inhalte kann ich jedoch keine Gewähr übernehmen. Für die Artikel, Kommentare, Antworten oder sonstige Beiträge in diesem Dokument ist jegliche Haftung ausgeschlossen. Ich übernehme somit keinerlei Gewähr für die Aktualität, Korrektheit, Vollständigkeit oder Qualität der bereitgestellten Informationen. Haftungsansprüche gegen den Autor, die sich auf Schäden materieller oder ideeller Art beziehen, welche durch die Nutzung oder Nichtnutzung der dargebotenen Informationen bzw. durch die Nutzung fehlerhafter und unvollständiger Informationen verursacht wurden sind ausgeschlossen. Jegliche Haftung ist ausgeschlossen.

#### • **Keine Haftung für LINKS**

Dieses Dokument kann Links zu externen Webseiten Dritter enthalten, auf deren Inhalte ich keinen Einfluss habe. Für die Inhalte der verlinkten Seiten ist stets der jeweilige Anbieter oder Betreiber der Seiten verantwortlich. Wenn Sie Links benutzen, verlassen Sie dieses Dokument. Ich übernehme keine Garantie für die Richtigkeit, Genauigkeit, Zuverlässigkeit und Vollständigkeit von Informationen auf Websites, auf die über Links verwiesen wurde und lehne ausdrücklich jegliche Haftung für darin enthaltene Fehler oder Auslassungen oder Darstellungen ab. Ein Hyperlink auf eine andere Website ist lediglich als Information oder Hilfe zu verstehen und impliziert nicht, dass ich die Website oder die Produkte oder Dienstleistungen, die dort beschrieben werden, billige oder für richtig befinde oder geprüft habe.

6/24/2023

# Problem

- Plötzlich werden im Explorer Laufwerke doppelt angezeigt.
- Selbst hat man wie immer nichts gemacht.
- Das Problem ist klar, aber die Ursache ist nicht bekannt.
- Im Explorer kann man das doppelte Laufwerk nicht löschen.

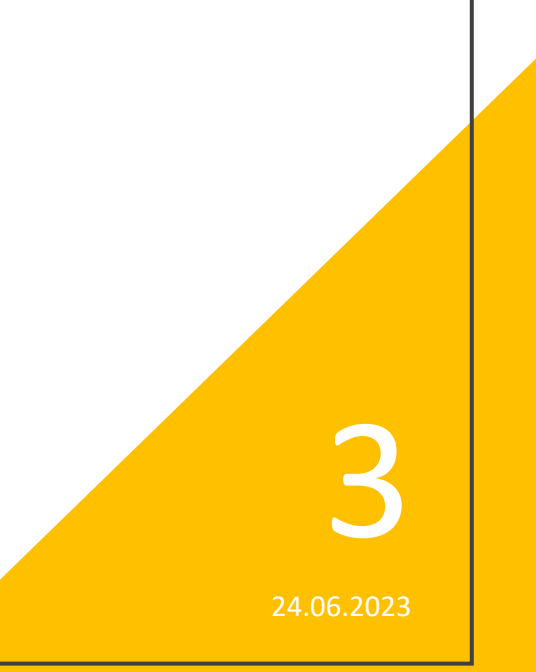

### Beispiel

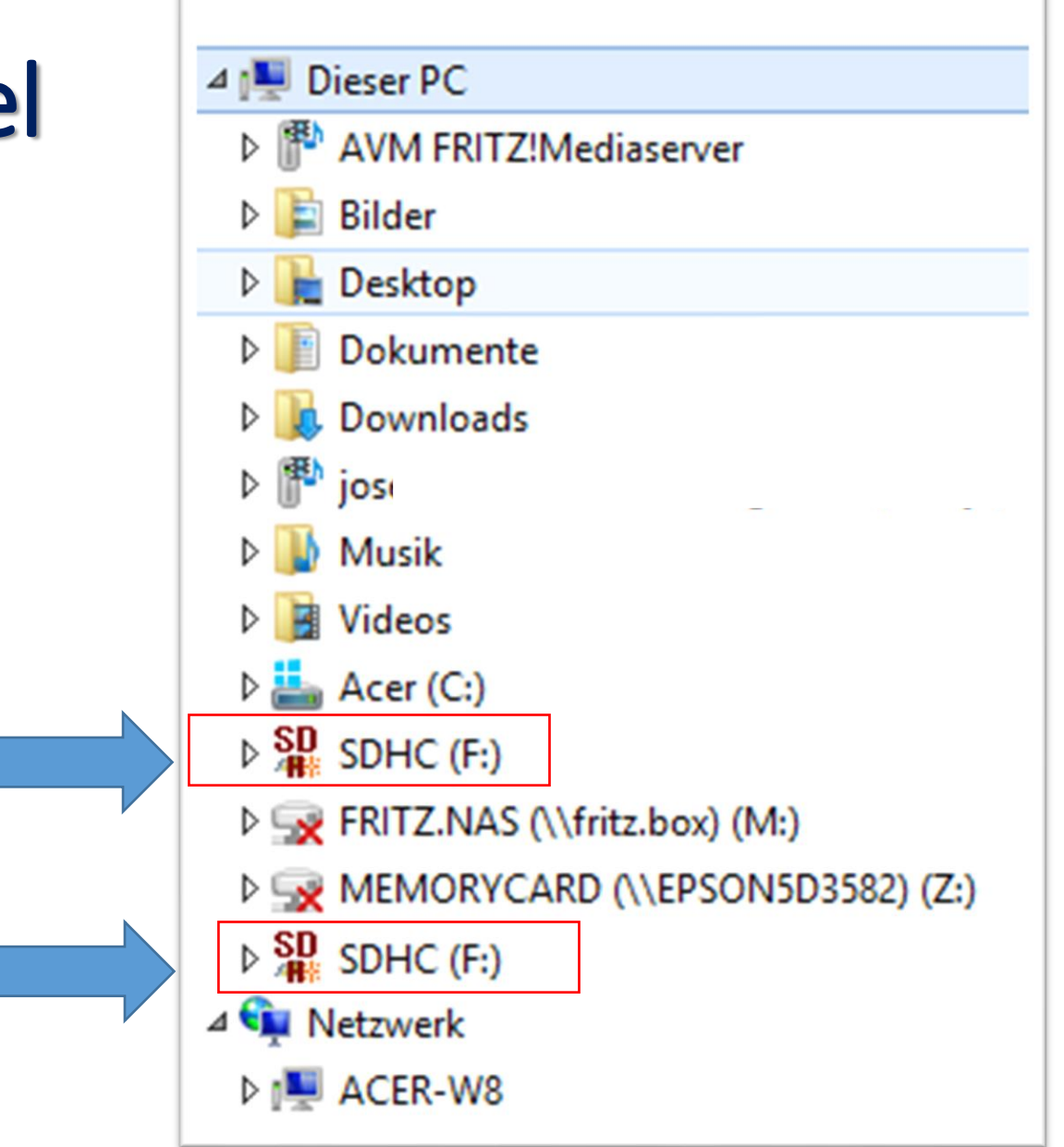

# Fehler beheben

- Das Problem kann gelöst werden.
- Hierzu ist aber ein Eingriff in die Registry also in das Herz von Windows - erforderlich.
- **So geht's:**
- **Schritt 1:** Erstellen Sie einen Wiederherstellungspunkt
- **Schritt 2:** Drücken Sie die [Windows-Taste] + [R]

24.06.2023

## Fehler beheben

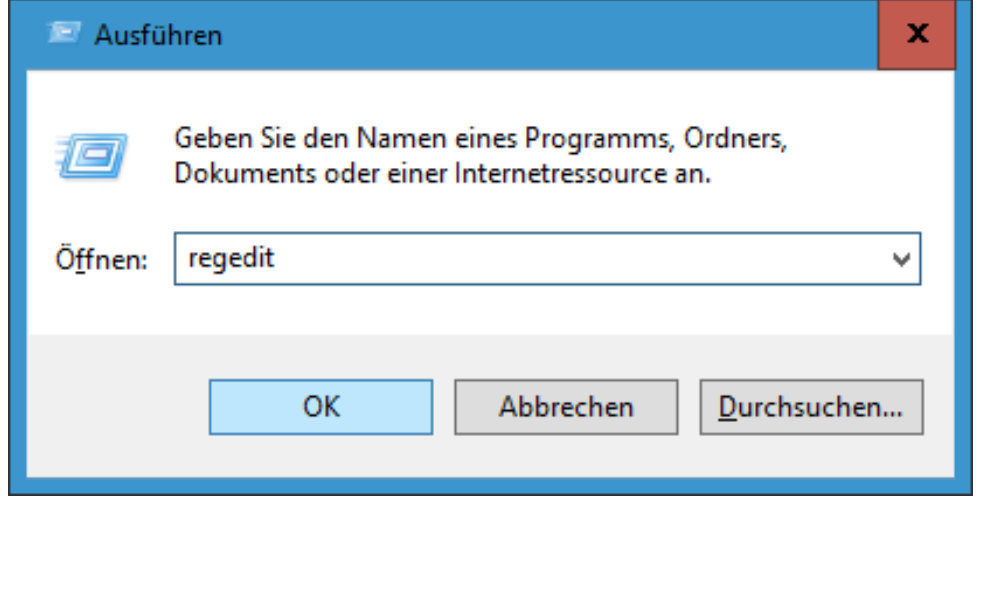

- **Schritt 3:** Tippen Sie in dem Fenster "Ausführen" ein: **regedit**
- **Schritt 4:** Klicken Sie dann auf »**OK**«

24.06.2023

## Registry wird geöffnet

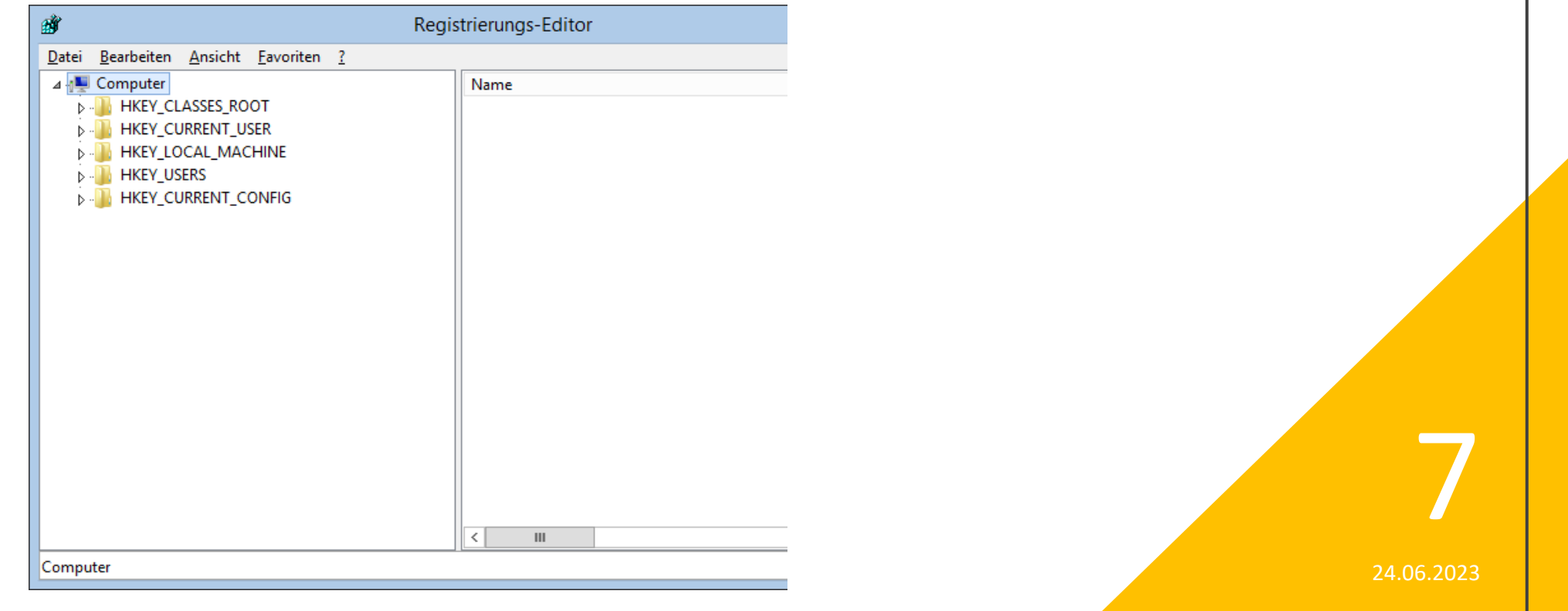

## Sicherung der Registry

- Trotz des Wiederherstellungspunktes legen wir noch eine zusätzliche Sicherung der Registry an.
- **Schritt 5:** Markieren Sie »Computer«

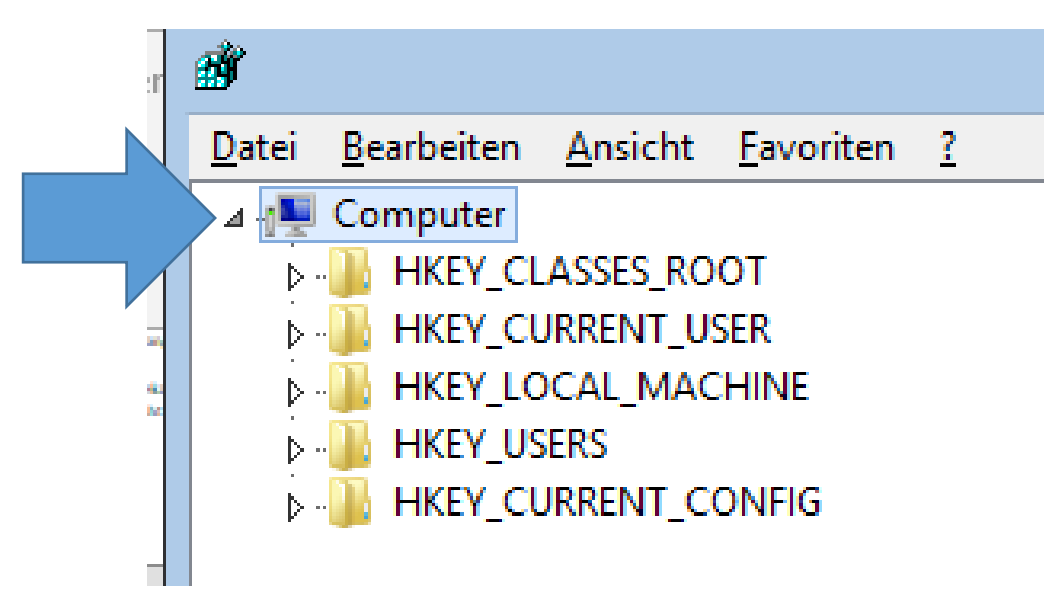

## Sicherung der Registry

#### • **Schritt 6:** Klicken Sie in der Menü-Leiste auf »**Datei**«

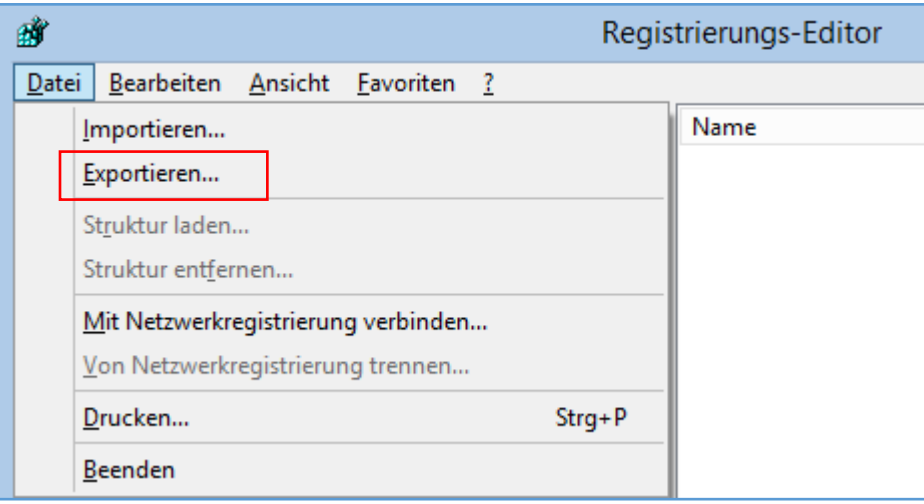

#### • **Schritt 7:** Klicken Sie nun mit der linken Maustaste auf »**Exportieren**«

### Sicherung der **Registry**

**Schritt 8:** Tippen Sie einen Dateinamen ein:

z. B. »**Sicherung Regedit**«

**Schritt 9:** Tippen Sie auf »**Speichern**«

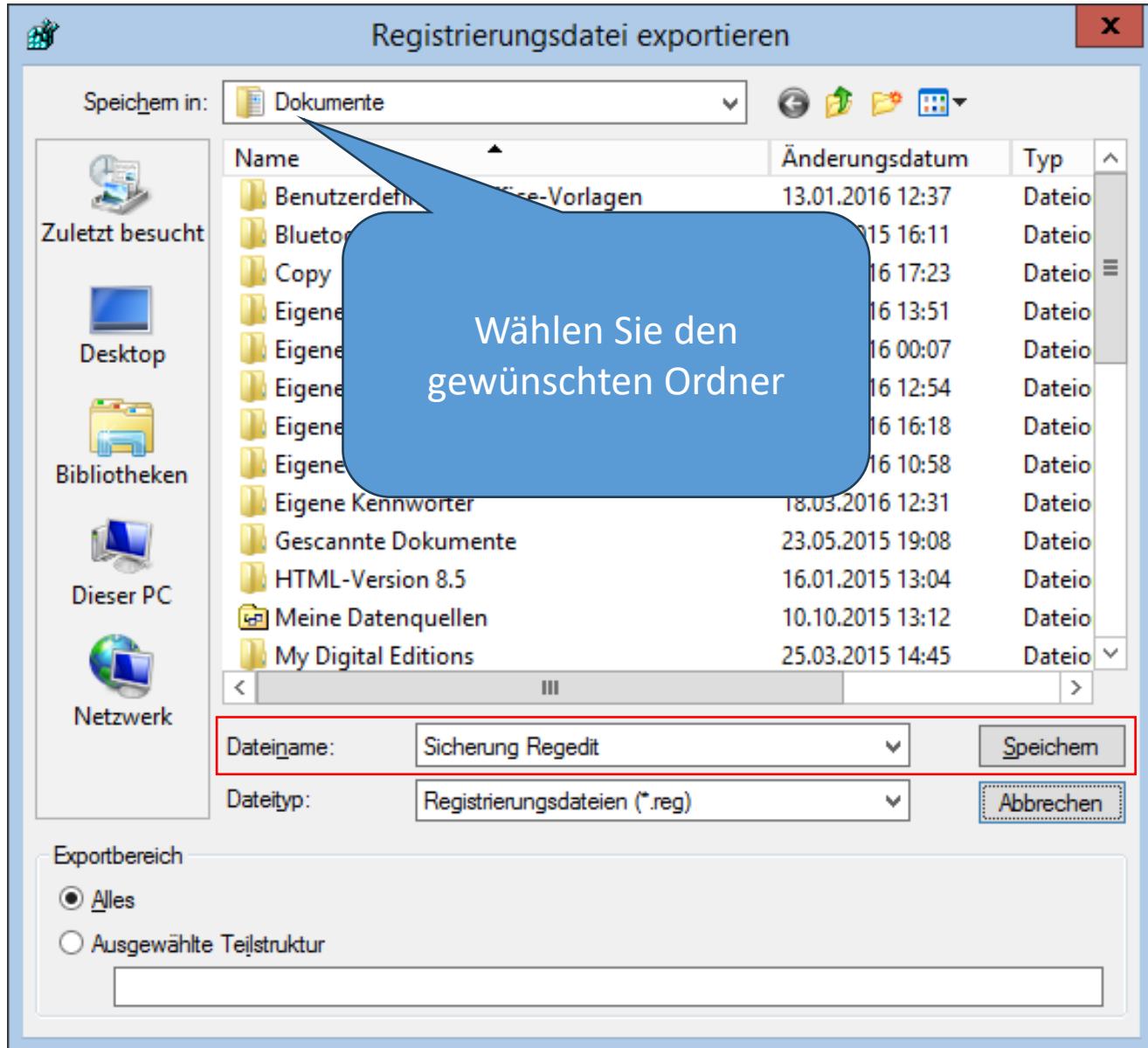

# Registry ändern

- **Schritt 10:** Suchen Sie nach folgendem Eintrag:
- **HKEY\_LOCAL\_MACHINE\ SOFTWARE\ Microsoft \ Windows \ CurrentVersion \ Explorer \ Desktop \ NameSpace \ DelegateFolders**
- Sie sehen dann folgenden Schlüssel:
- **{F5FB2C77-0E2F-4A16-A381-3E560C68BC83}**
- **Schritt 11:** Klicken Sie mit der rechten Maustaste auf diesen Eintrag und dann auf »Löschen«
- Schritt 12: Bei 64-Bit-Systemen muss man den gleichen Schlüssel auch im Ordner **HKEY\_LOCAL\_MACHINE \ Wow6432Node \ SOFTWARE** (…, s. Schritt 10)

24.06.2023

# Registry ändern

- **Schritt 13:** Schließen Sie die Registry.
- **Schritt 14:** Führen Sie einen »**Neustart**« durch.
- **Schritt 15:** Öffnen Sie den Windows-Explorer
- Das Problem sollte gelöst sein.

• Quelle: Jörg Schieb

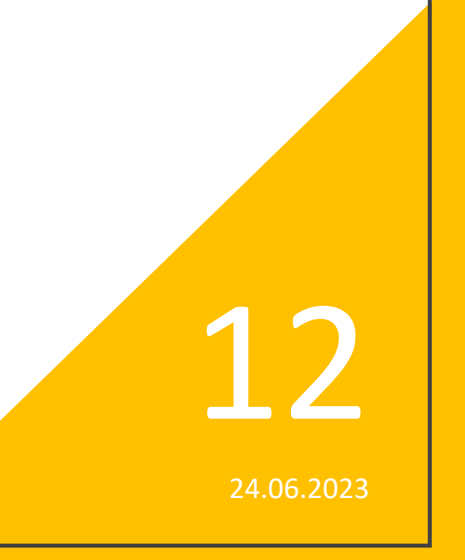

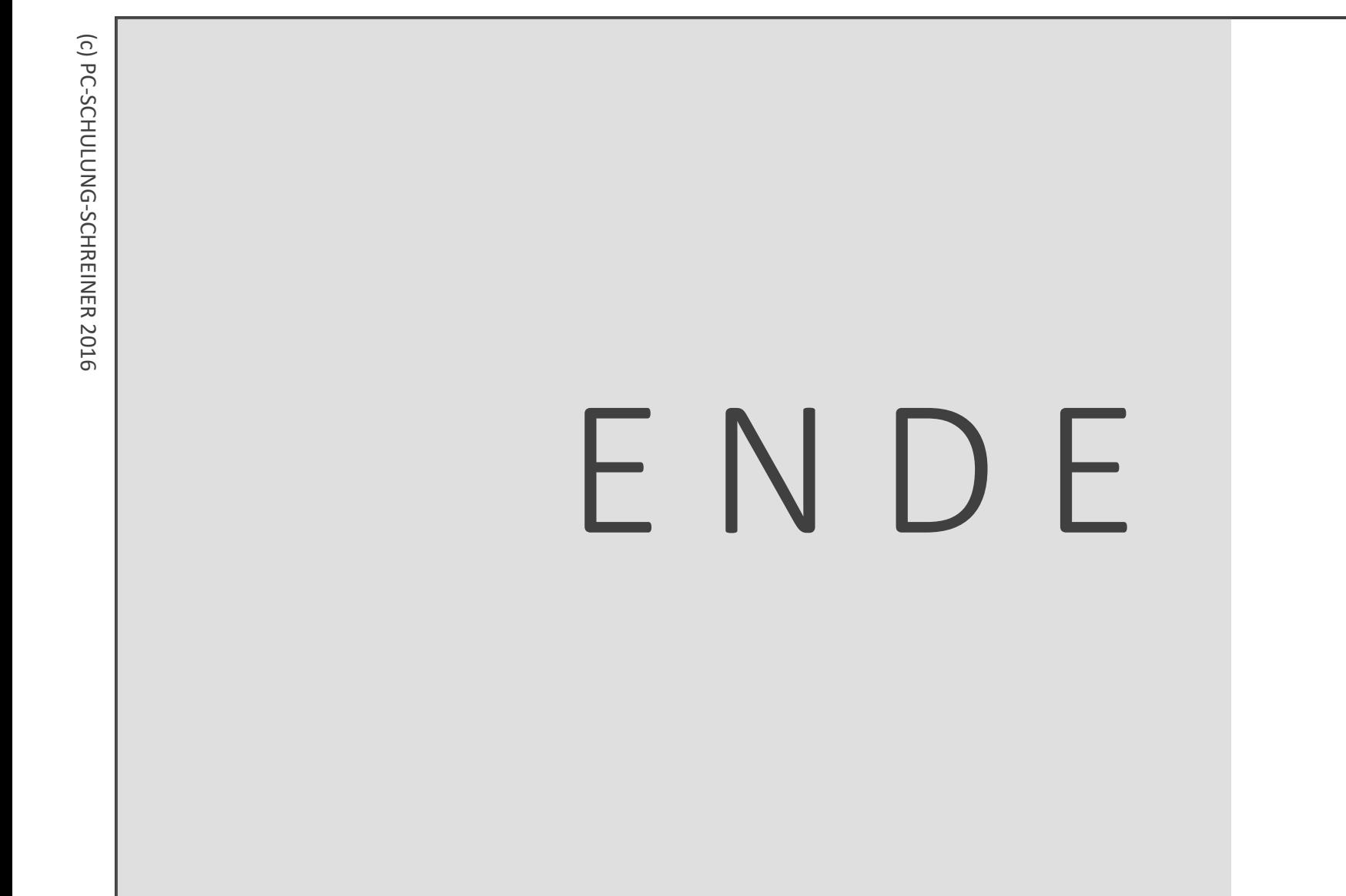

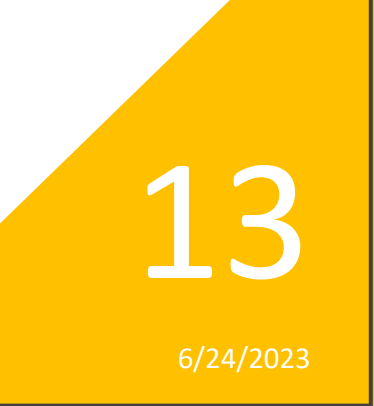